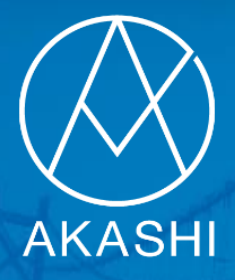

# クラウド勤怠管理システム AKASHI[ アカシ ]

# **企業管理者向け操作マニュアル**

## **~トライアル登録手順書~**

この手順書はAKASHI正規代理店である(株)リーガルネットワークスに お問い合わせいただいたお客様に無料で配布させていただいております。

トライアル登録時は、必ず**弊社の代理店コード**(**1GC0000000**)をご入力ください。

### **AKASHI導入支援サポート(1回目) 開始前までに必ず実施してください。**

**最終更新日:2022/05/18**

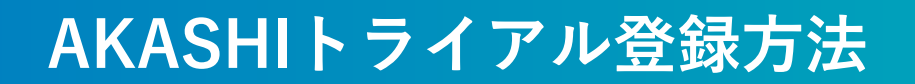

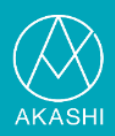

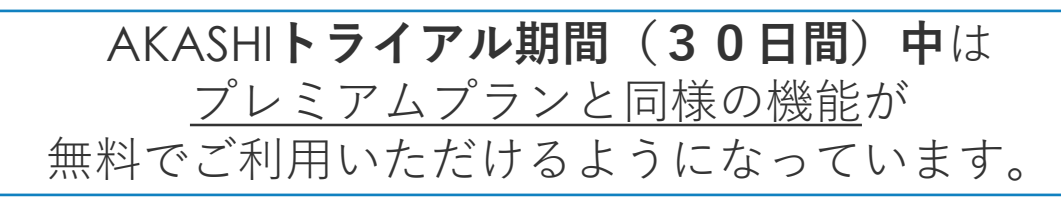

1. AKASHIホームページにアクセスします。(<https://ak4.jp/>)

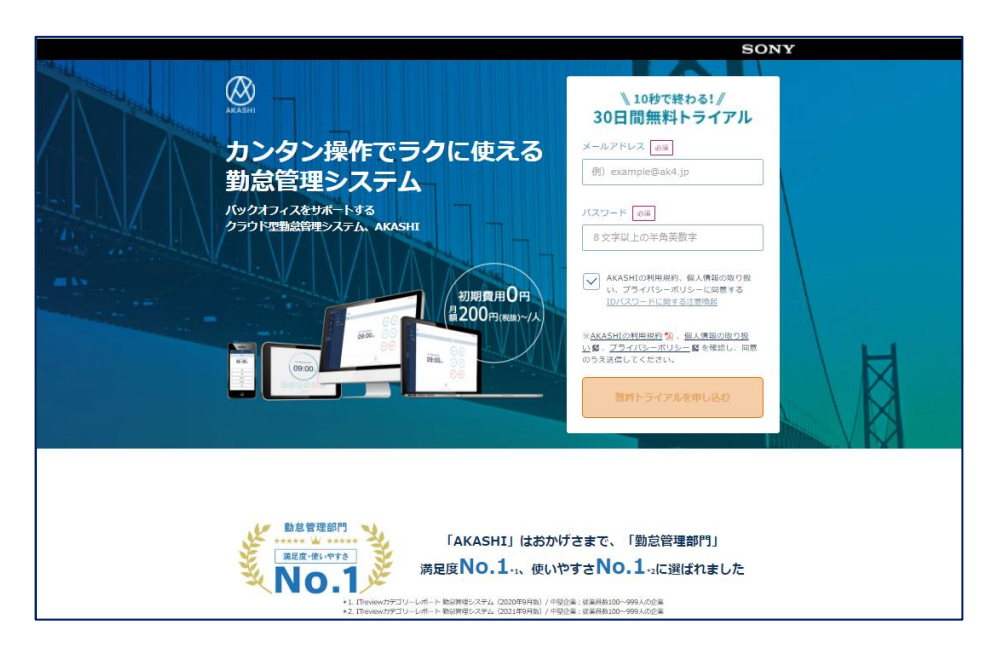

2. トライアル登録画面に必要事項を入力して、申込を実施します。

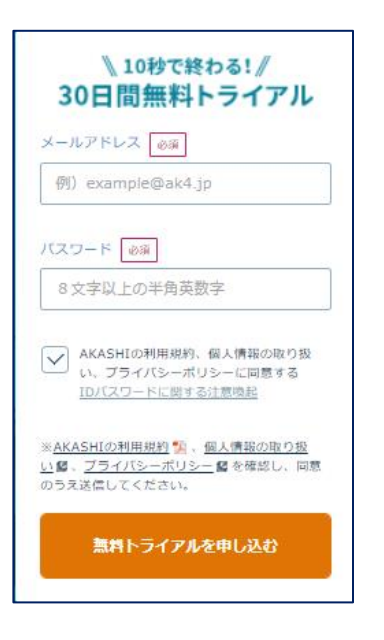

- ① メールアドレスとパスワードを入力。
- ② AKASHIの利用規約、個人情報の取り扱 い、プライバシーポリシーを確認。
- ③ 同意する場合はチェックボックスに☑ をつける。
- ④ 「無料トライアルを申し込む」ボタン を押す。

#### ※**登録したパスワードは忘れずに お控えください!!**

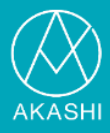

#### 3. トライアル登録完了画面が表示され、登録したメールアドレスに 仮登録完了メールが届きます。

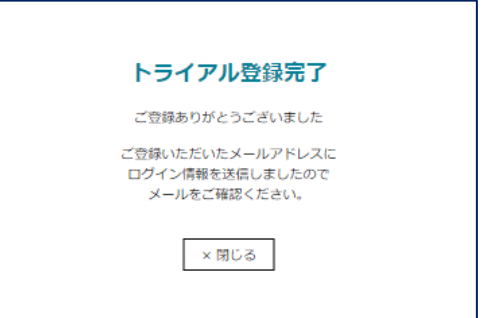

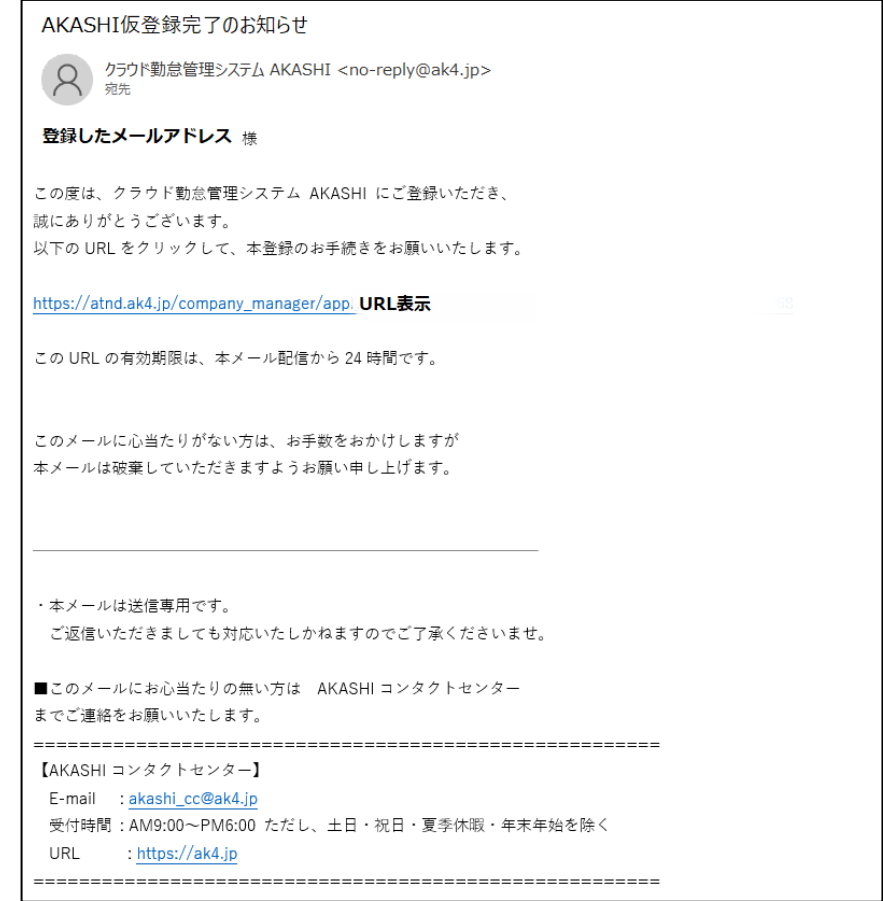

4. 表示されているURLをクリックし、本登録を開始します。

#### ※**このURLの有効期限はメール配信から24時間です!**

**AKASHIトライアル登録方法**

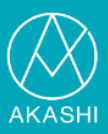

#### 5. トライアル基本情報登録を行います。

#### ※こちらで**代理店コード**(**1GC0000000**)の入力をお願いします。 ※**登録した企業IDは忘れずにお控えください!!**

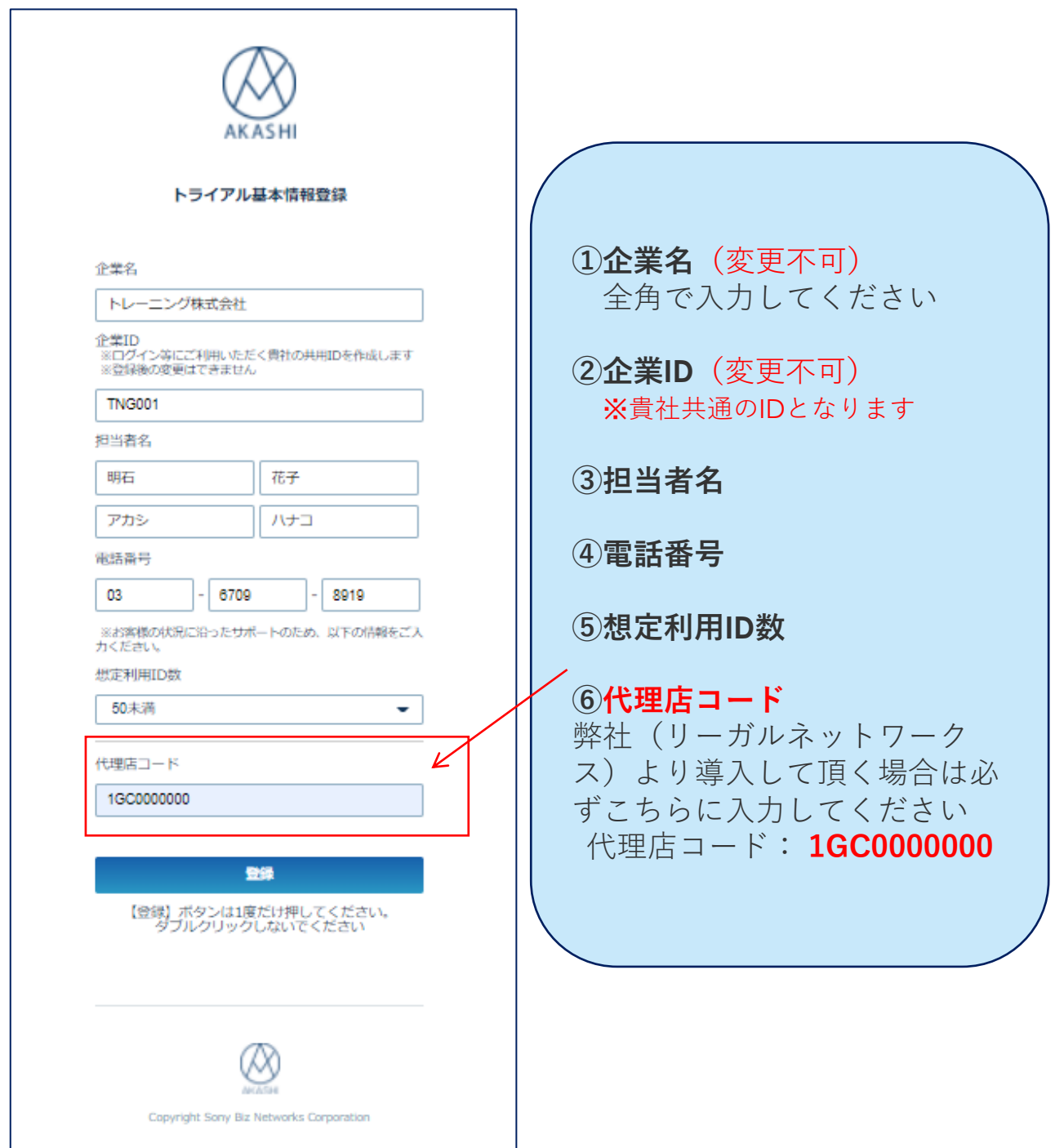

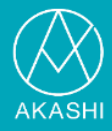

6. 登録完了画面の「さっそくはじめよう!」ボタンをクリックすると、 AKASHIログイン画面が表示されます。 同時に登録完了メールが届いています。

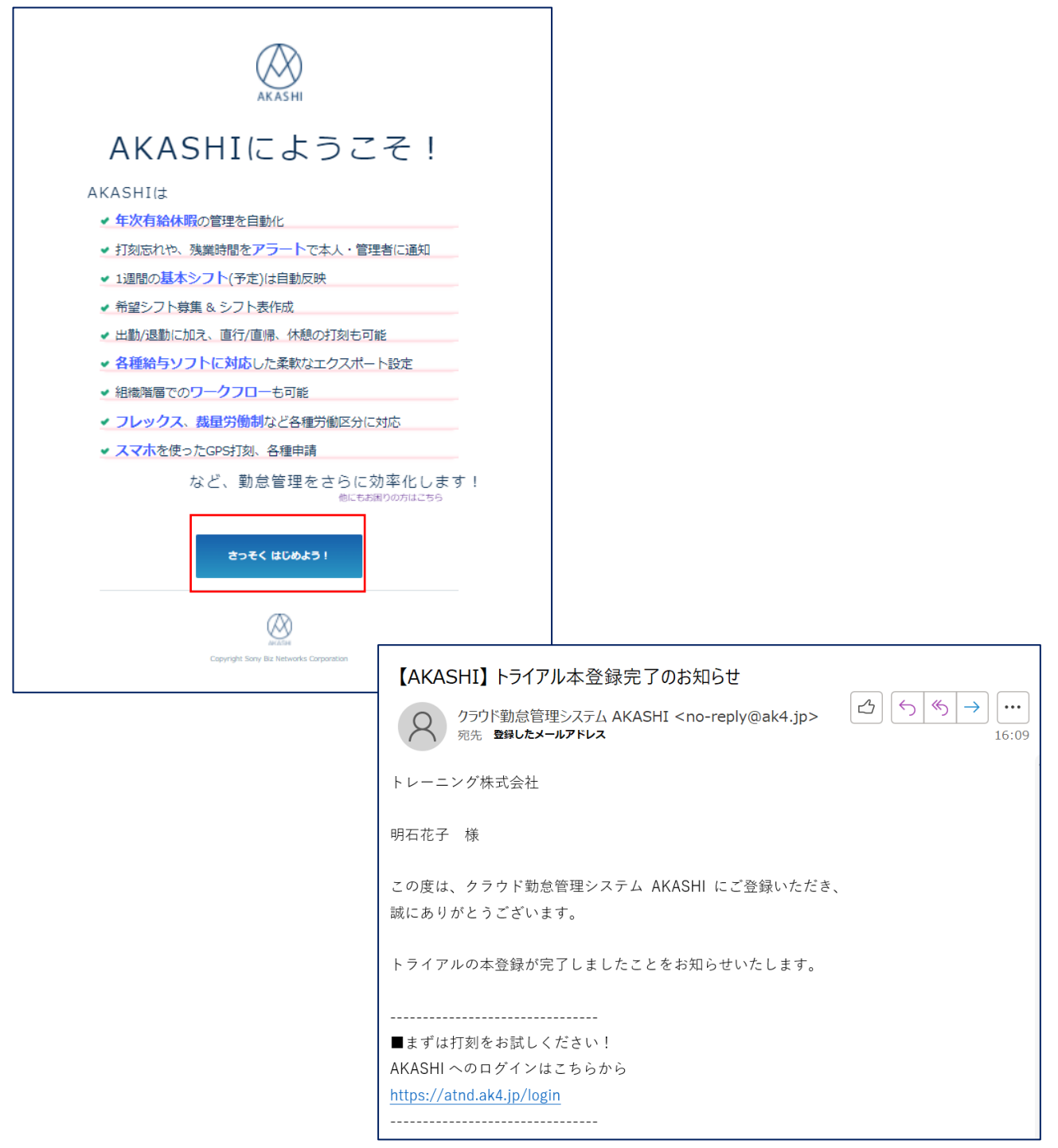

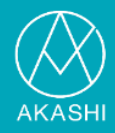

7. 控えておいた企業ID,メールアドレス、パスワードにてAKASHIにログイン します。

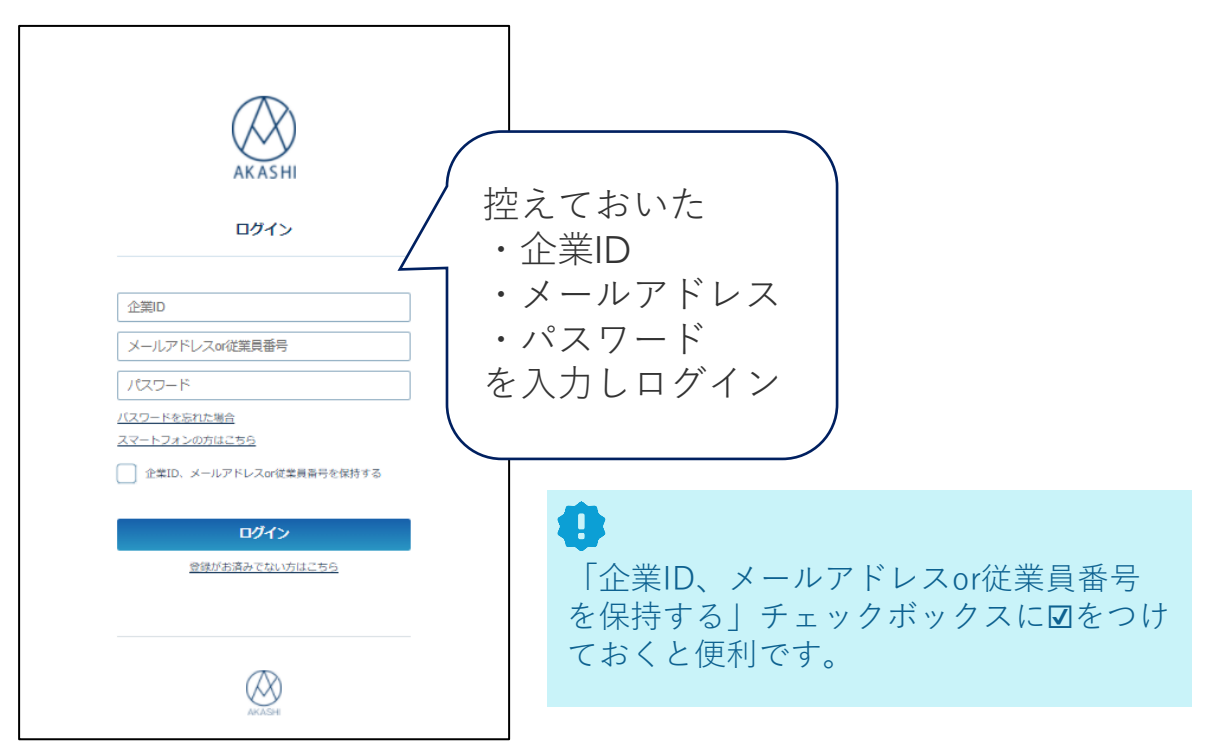

8. ログイン後、初回のみ表示される画面にて、7つの質問に答えていき初期 設定を行います。「分かりました!」のボタンを押します。

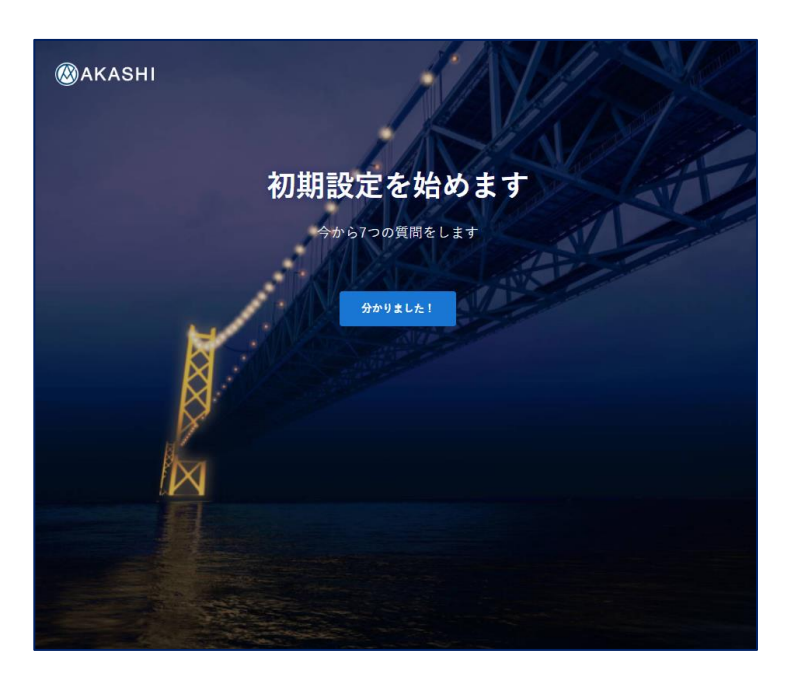

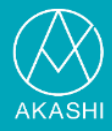

#### 9. [1/7]正社員以外の該当する雇用形態を選択し「次へ」を押します。

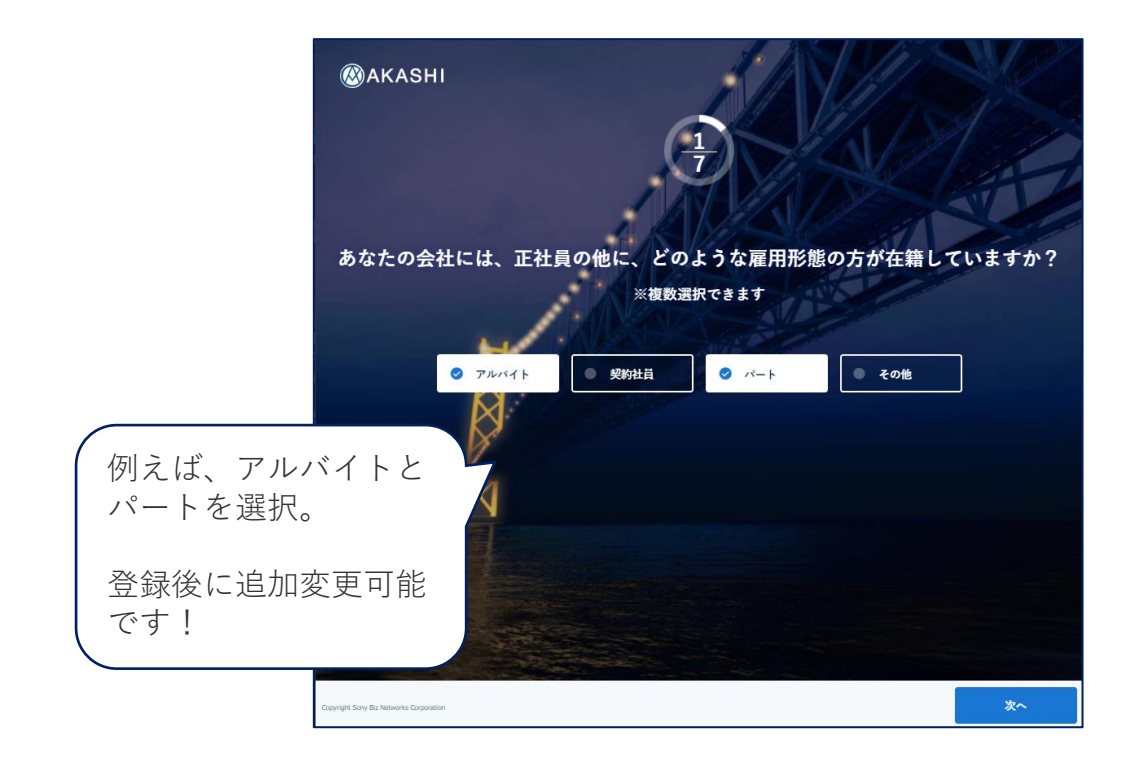

10. [ 2/7]正社員の締め日を選択し、「次へ」を押します 。

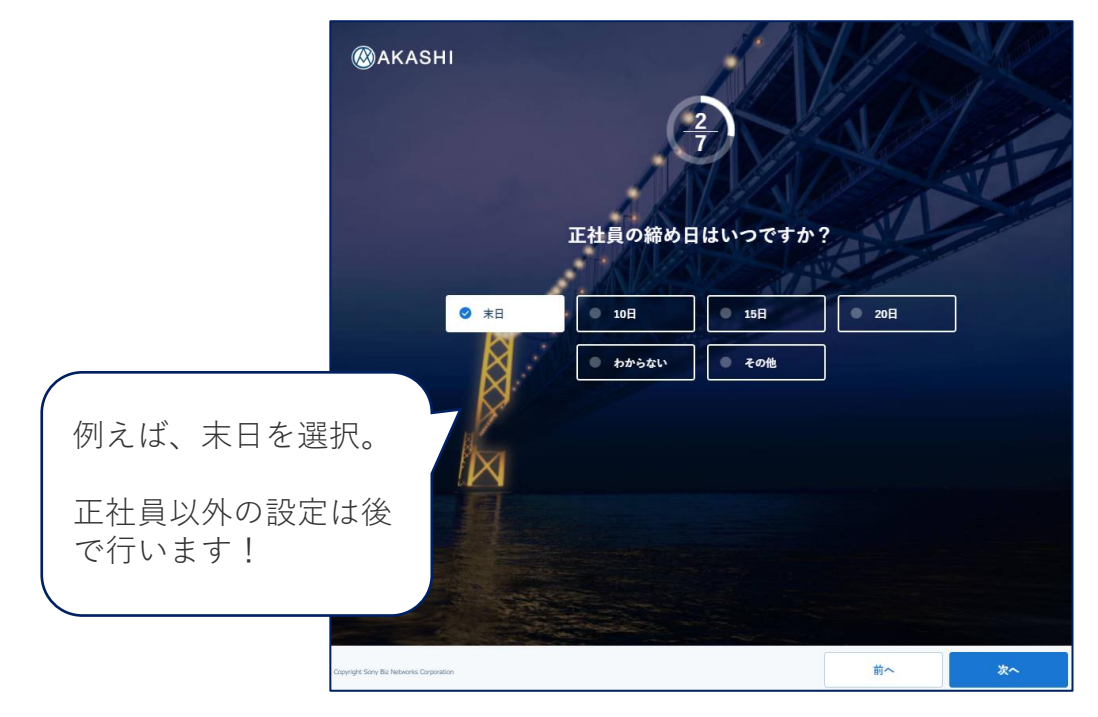

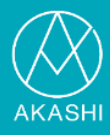

#### 11. [3/7] 正社員の始業・終業時刻及び休憩時刻を入力し「次へ」を押しま す。

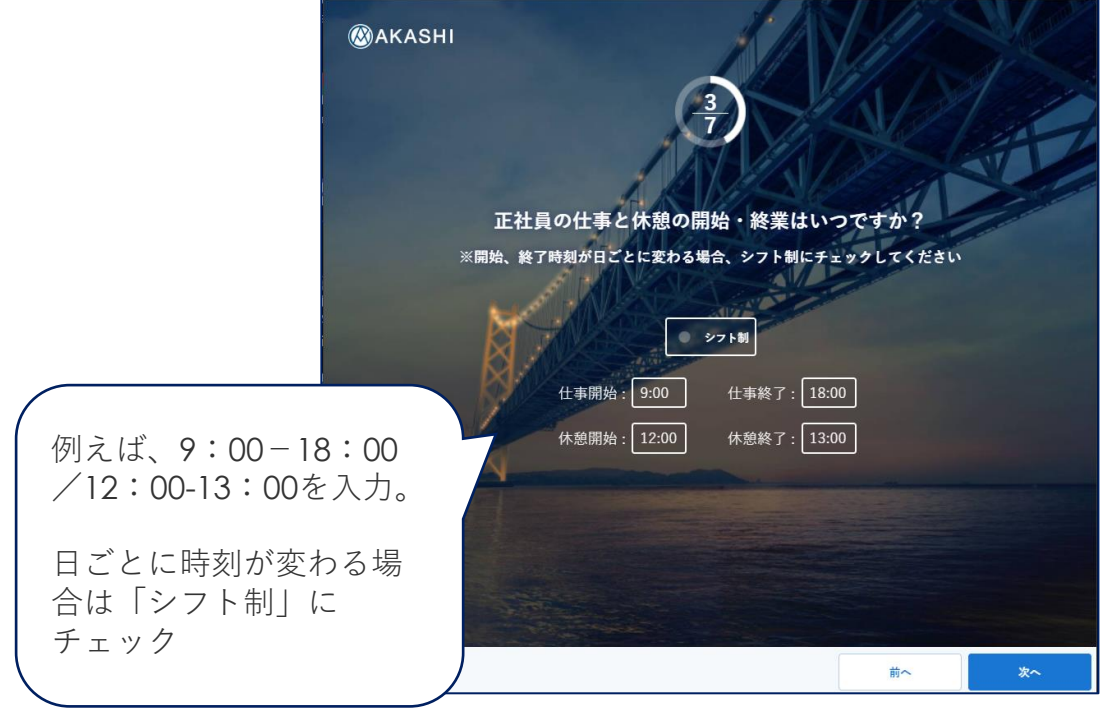

12. [ 4/7] 残業申請有無を選択し、「次へ」を押します 。

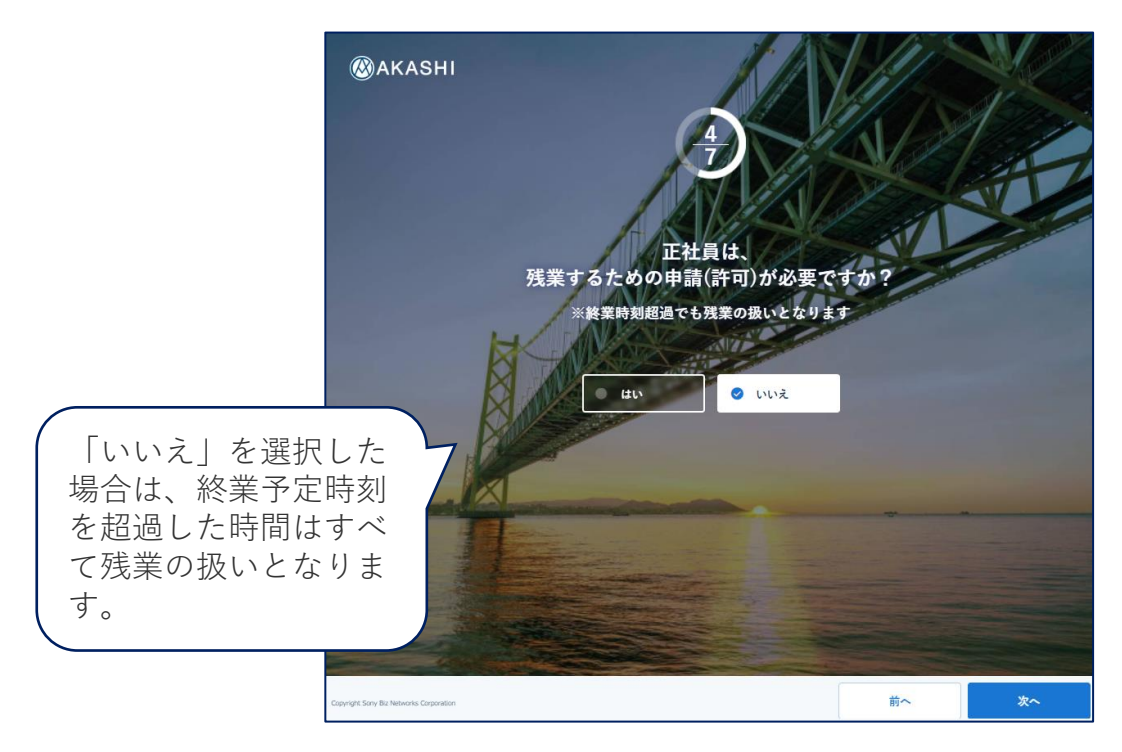

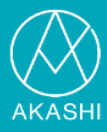

#### 13. [5/7] 正社員の休みを選択を入力し「次へ」を押します。

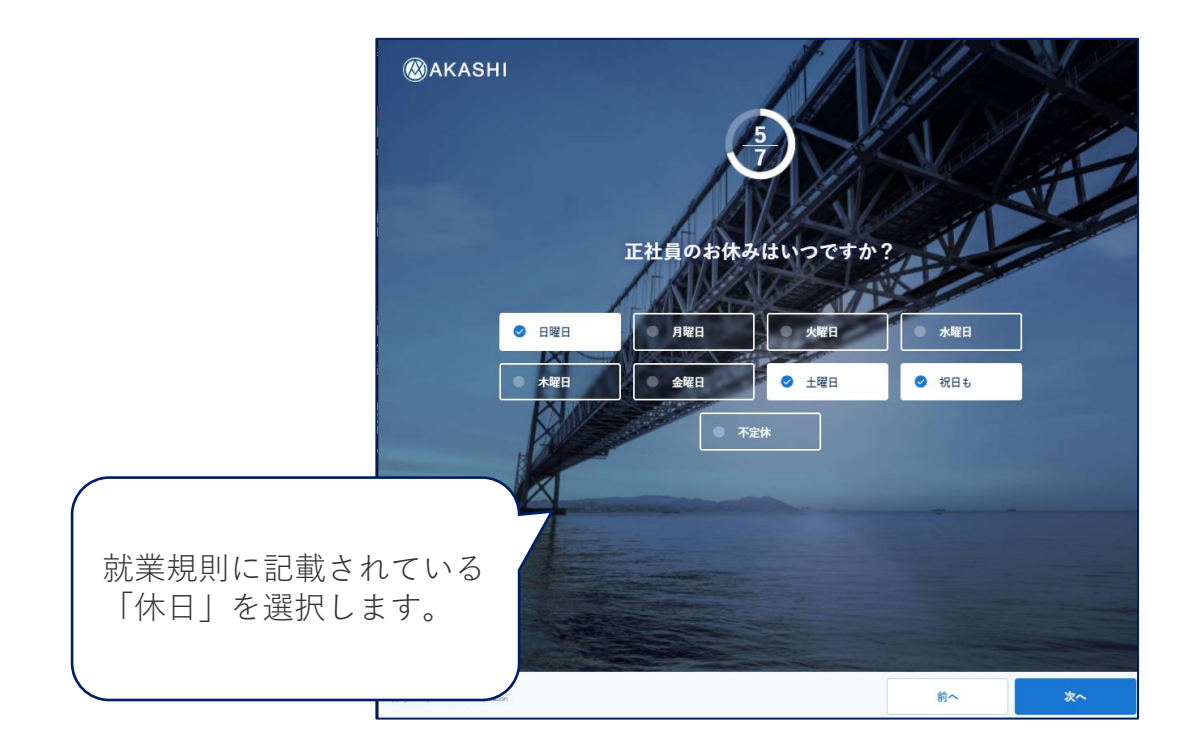

14. [ 6/7] 年次有給休暇付与の方式を選択し、「次へ」を押します 。

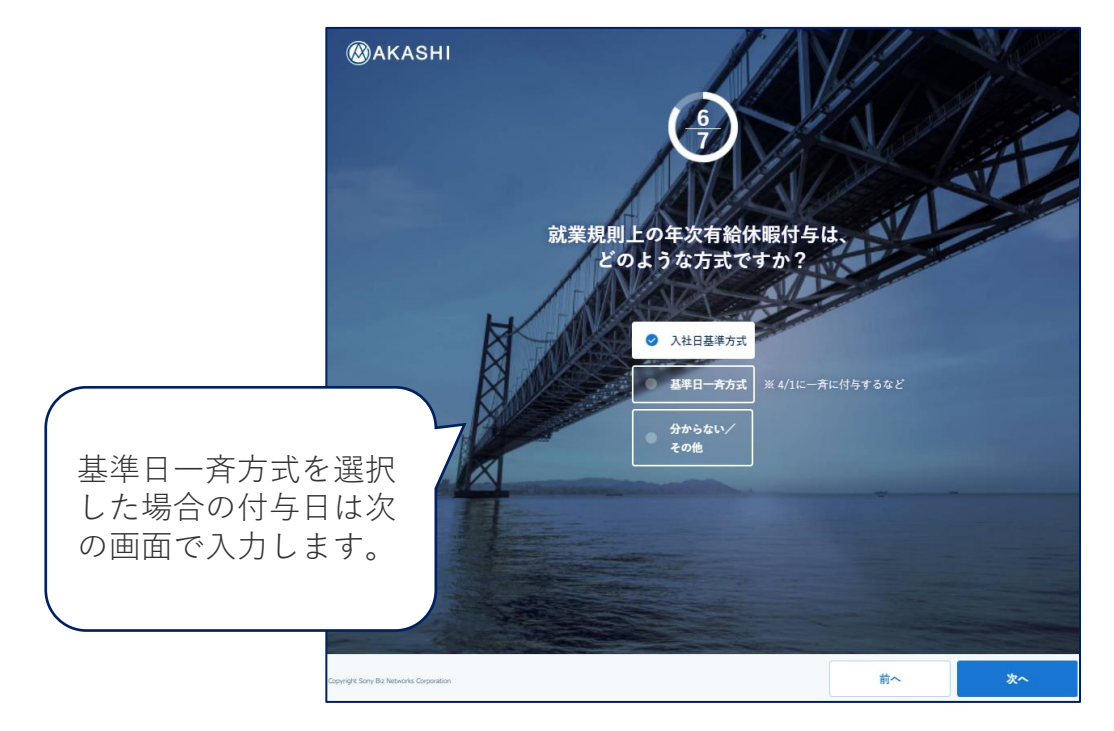

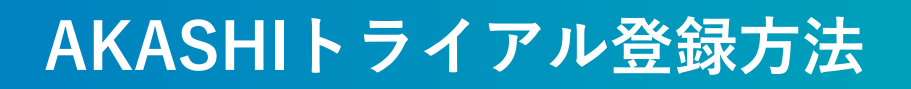

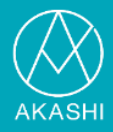

#### 15. [7/7] 通知機能利用有無を選択し、「登録する」ボタンを押します。

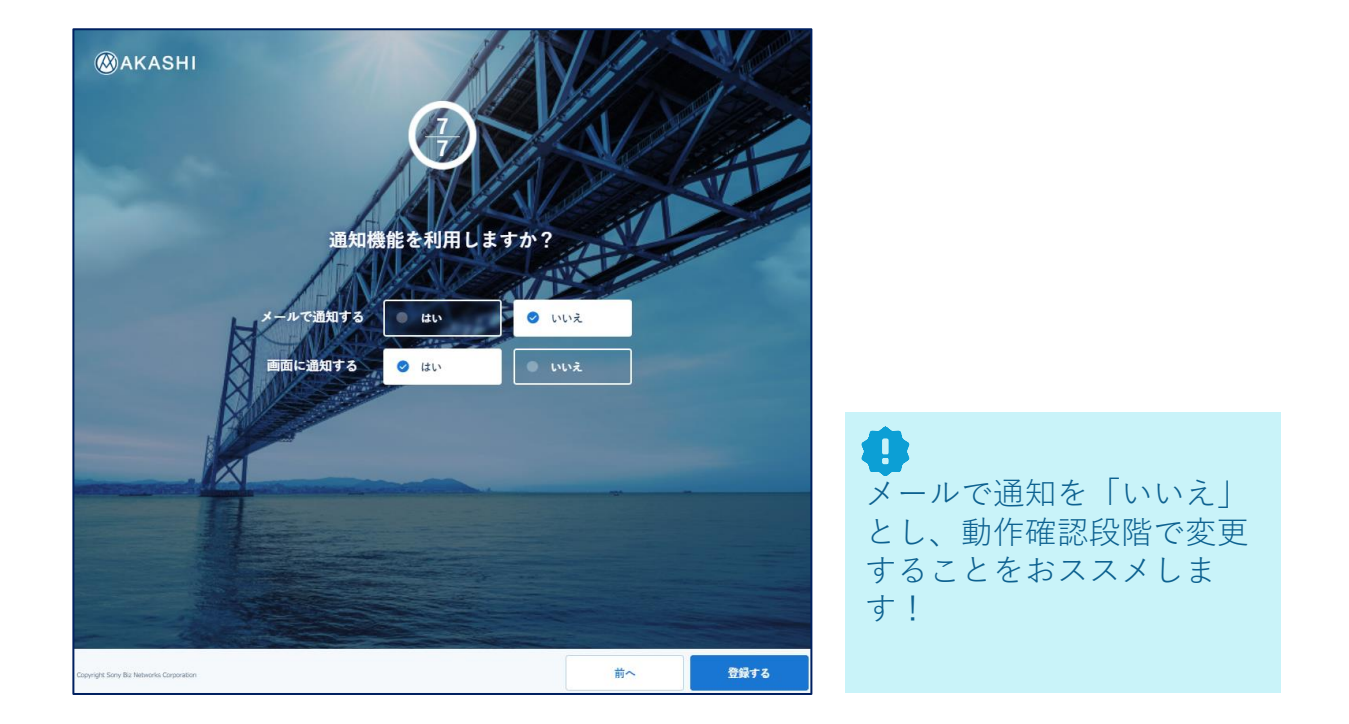

16. 簡易環境設定完了!「早速利用する」を押してください。

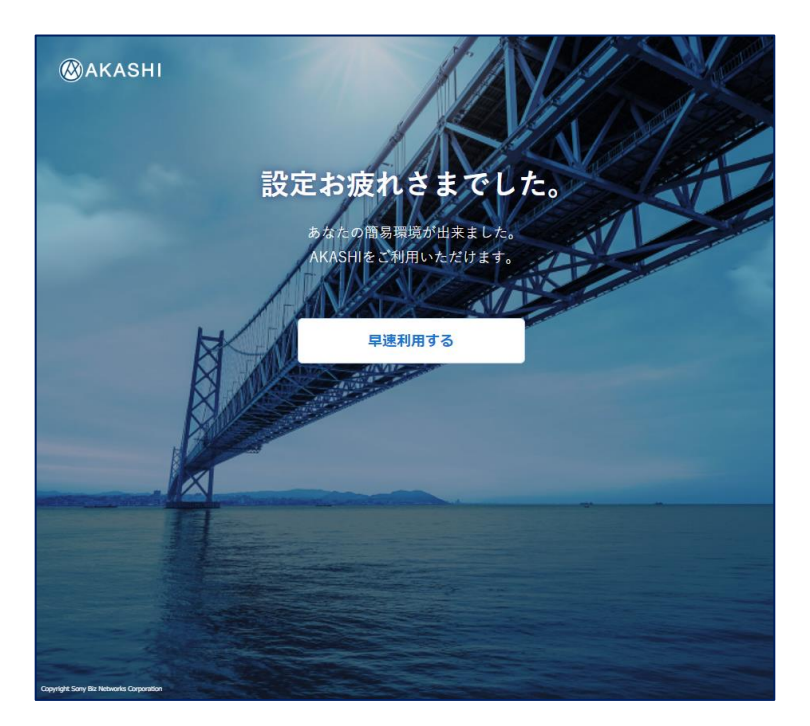

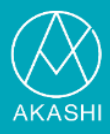

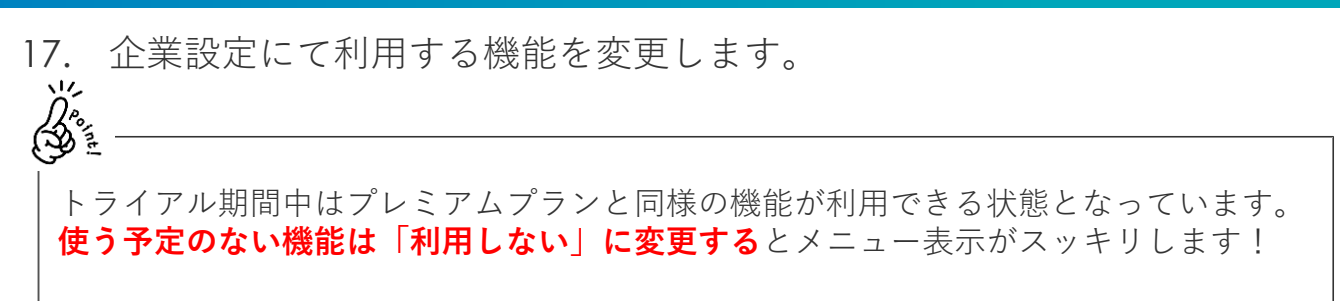

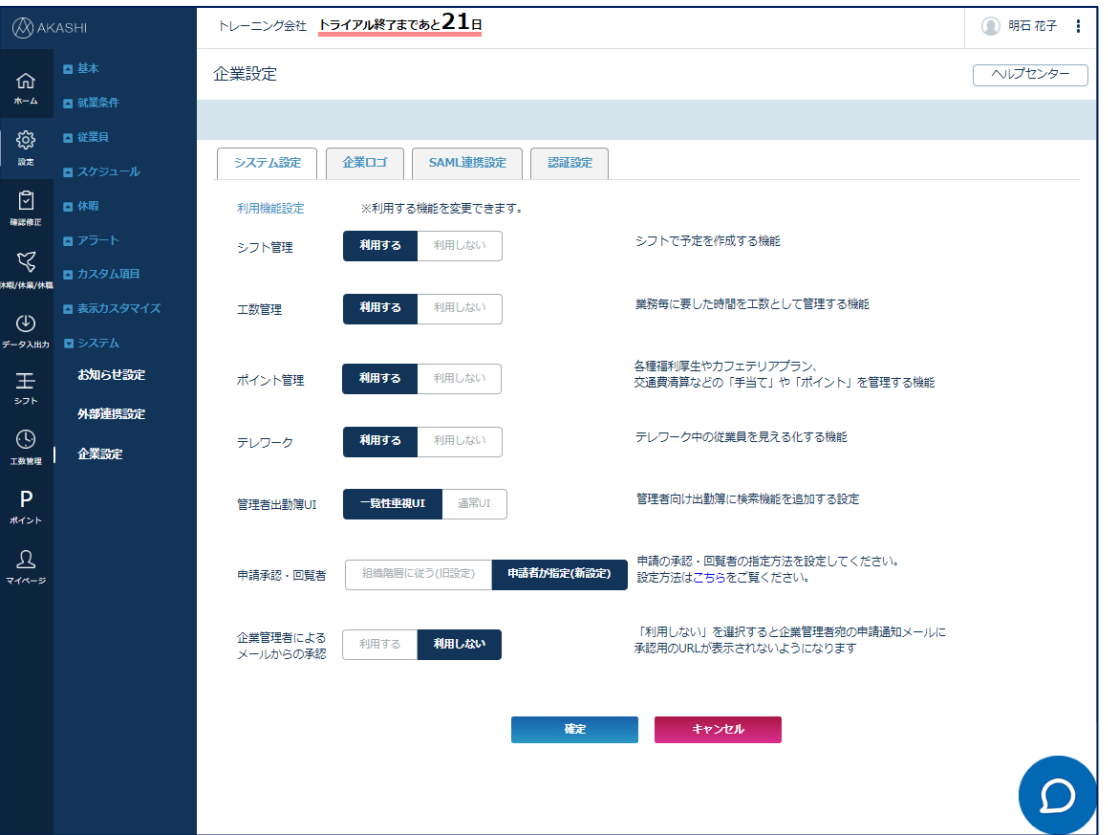

4 画面上部に表示されている**トライアル終了日数**以内に初期設定を完了させ、 検証を実施してください。

### お問い合わせ先

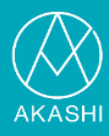

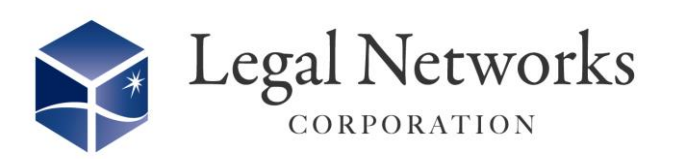

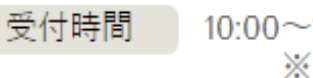

 $10:00 \sim 12:00/13:00 \sim 16:00$ ※十曜・日曜・祝日を除く

# $\bigcup$  03-6709-8919

**AKASHIトライアル登録に関するお問い合わせ先**

株式会社リーガルネットワークス TEL :03-6709-8919 E-Mail: info@legalnetworks.net